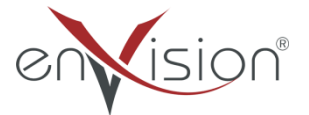

# **ELEKTRONİK DÖKÜMAN YÖNETİM SİSTEMİ**

**(EDYS)** 

**AGENT KULLANIM KILAVUZU** 

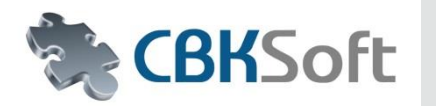

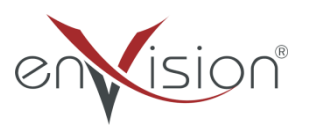

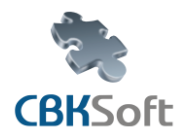

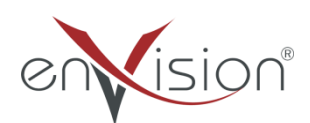

Agent Kullanım Kılavuzu

# **İÇİNDEKİLER**

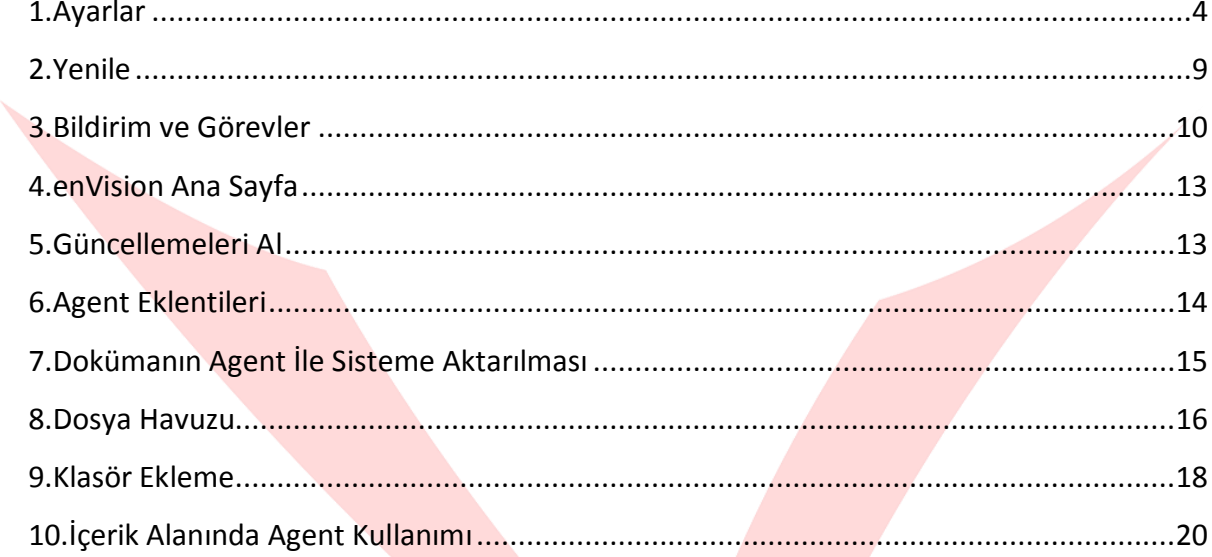

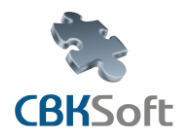

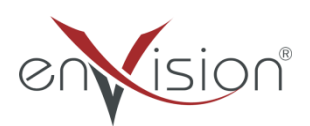

Agent Kullanım Kılavuzu

#### **AGENT KULLANIM KILAVUZU**

Agent, enVision programının kullanılmasını kolaylaştıran bir ek program olup enVision ile Agent programlarının entegrasyonunu sağlamaktadır. Agent sayesinde Office üzerinde oluşturduğunuz dokümanlarınızı, bilgisayarınızda bulunan dosyalarınızı klasörlerinizi enVision içerisine kolaylıkla aktarabilirsiniz. Aynı zamanda üzerinizde bulunan evrakları, bekleyen görevlerinizin takibini yaparak size uyarılar vermesini Agent sayesinde sağlayabilirsiniz.

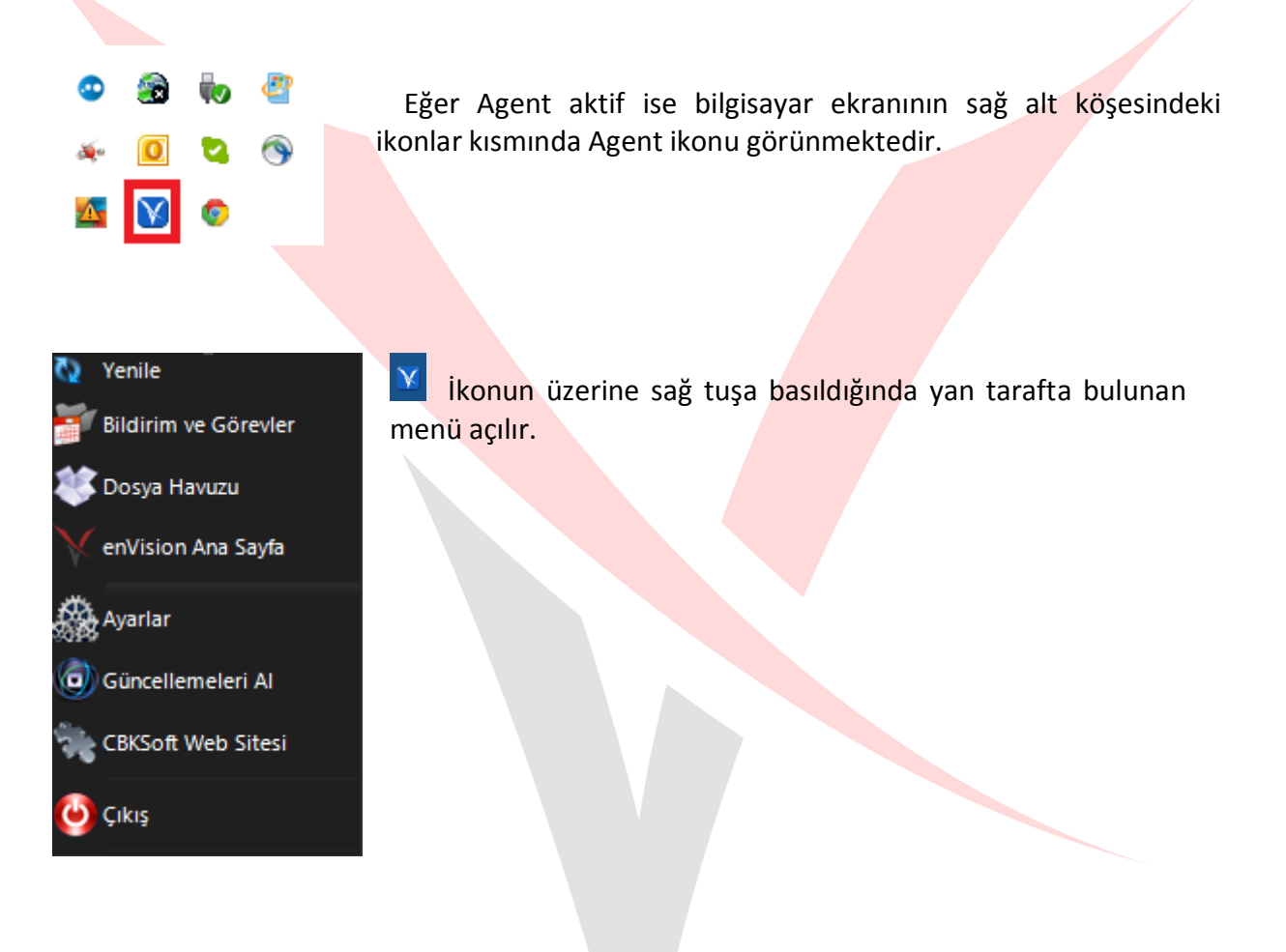

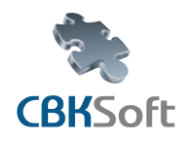

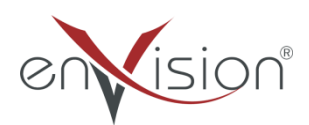

Agent Kullanım Kılavuzu

## <span id="page-3-0"></span>**1.Ayarlar**

Ayarlar butonuna basıldığında açılan ekranda " Kullanıcı İsmi " ve " Şifre " alanlarını girmelisiniz.

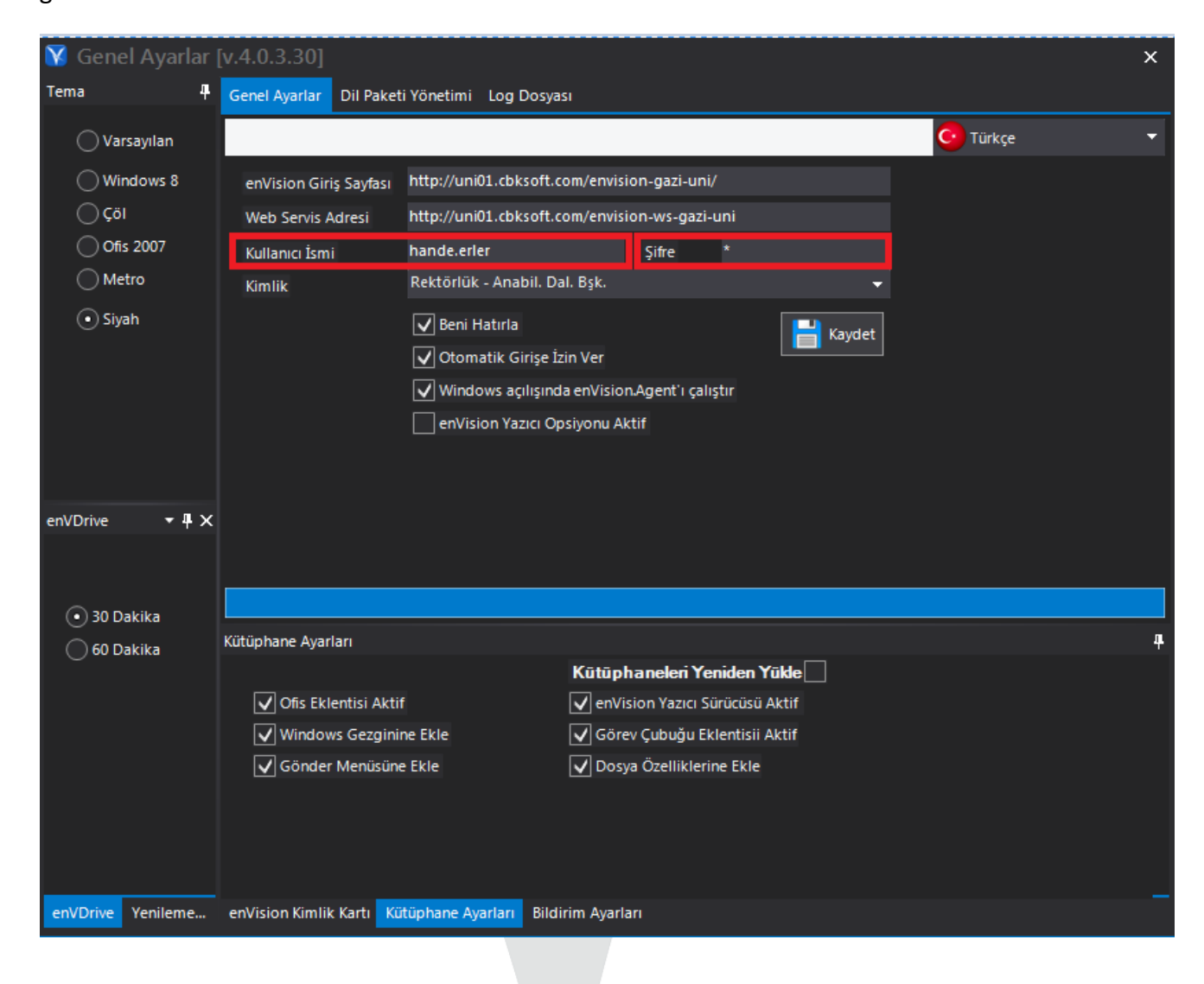

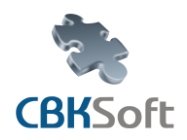

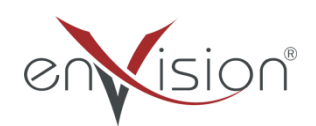

 **Kullanıcı birden fazla kimliğe sahipse** "Kimlik " alanından seçim yaparak bekleyen görevlerini,bildirimlerinin takibini kolaylıkla yapabilir. Birden fazla kimlik tanımlı ise **Kimlik** alanından diğer kimliklere geçiş yapılabilir.

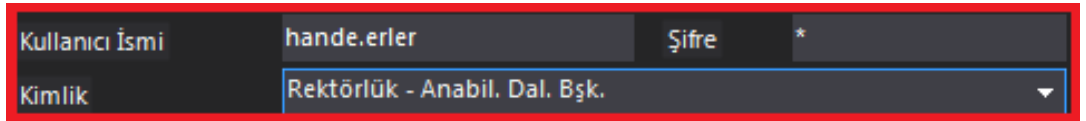

 **Otomatik Girişe İzin Ver** aktif değilse işlem yapılmak istendiğinde enVision içerisine girişinize izin verilmeyecektir.

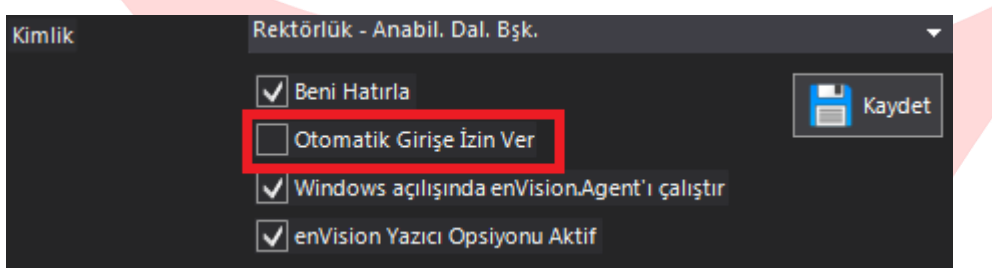

**Otomatik Girişe İzin Ver** aktif olmadığı halde işlem yapılmak istenildiğinde sistem size bu uyarıyı verecektir.

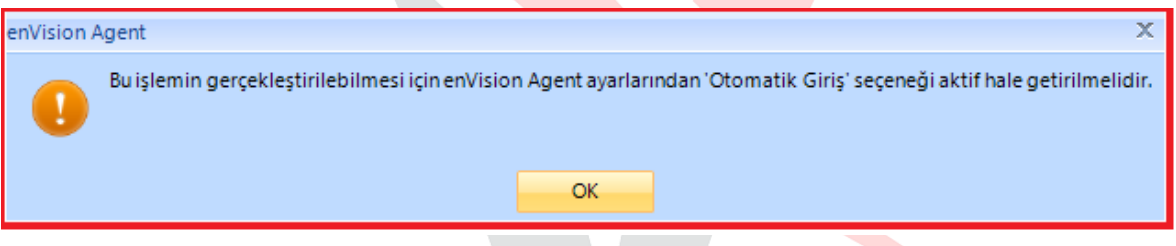

 **enVision Yazıcı Opsiyonu Aktif** seçeneği aktif ise istenilen dokümanı yazdır dediğinizde karşınıza üç seçenek çıkacaktır.

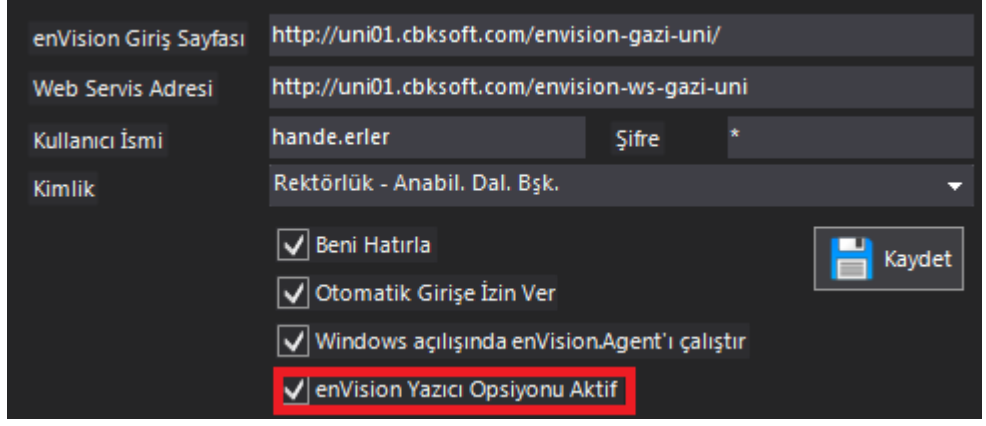

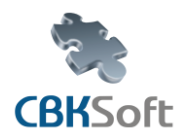

 enVision® Agent Kullanım Kılavuzu

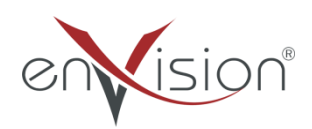

**"Kaydet"** seçeneği seçildiğinde dokümanınızı PDF formatında kaydedilecektir.

"**Devam"** seçeneği seçildiğinde enVision içerisinde sizden bir evrak tanımı seçmenizi isteyecektir,seçtiğiniz evrak tanımınızın içerisine dokümanınızı yükleyebilirsiniz.

**" Yazdır"** seçeneği seçtiğiniz takdirde yazdırma işlemini yapabilirsiniz.

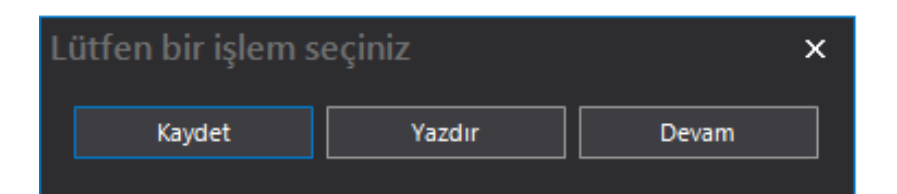

 **Yenileme Aralığı** alanından sistem üzerine gönderilen görevlerin hangi aralıklarla sorgulanacağını belirleyebilirsiniz.

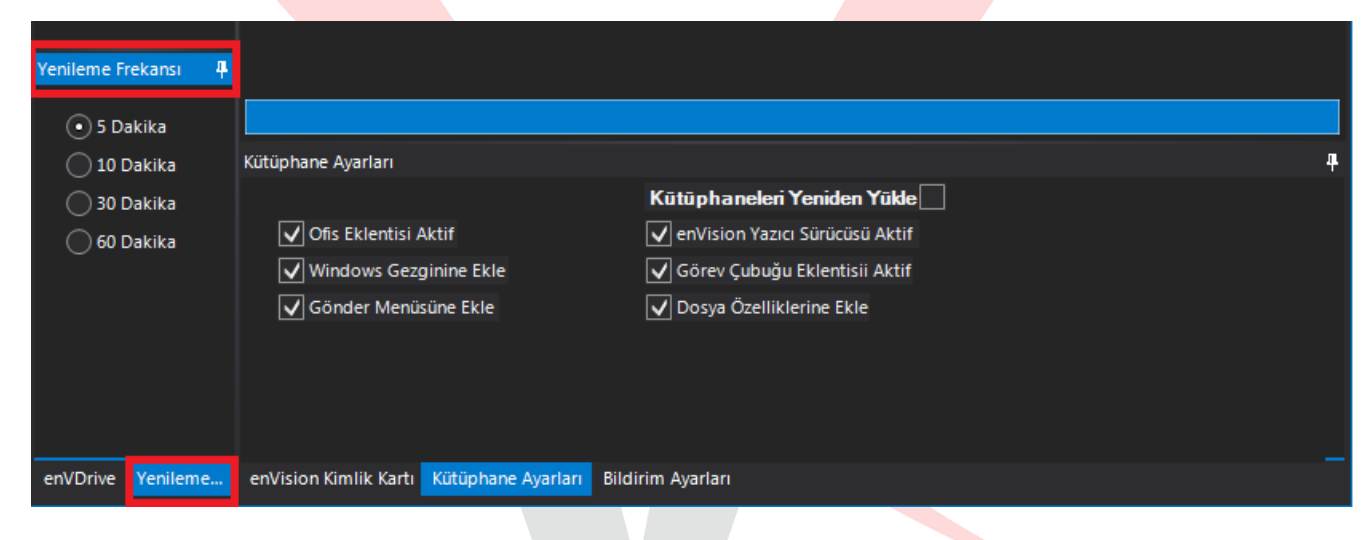

**Tema** alanından Agent ve Uyarılara ait renk seçimini gerçekleştirebilirsiniz.

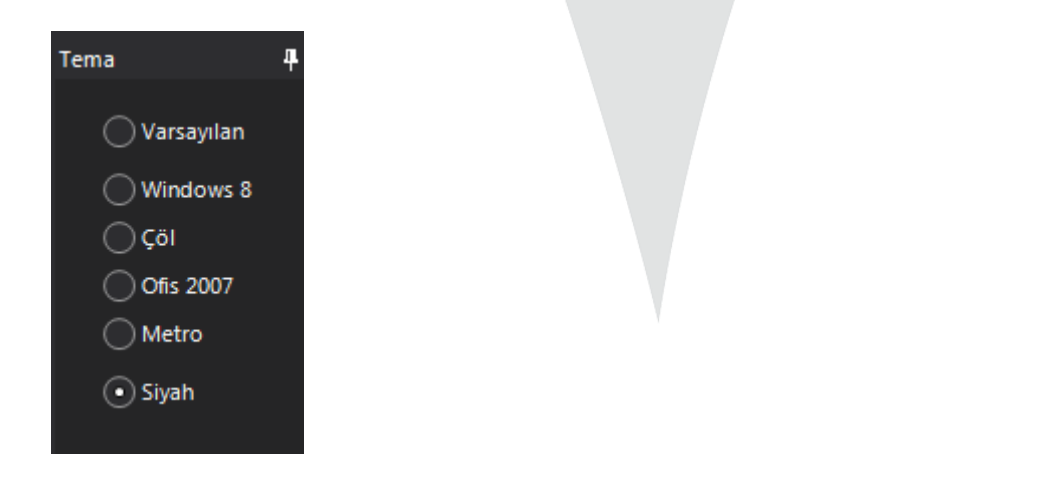

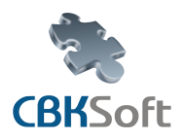

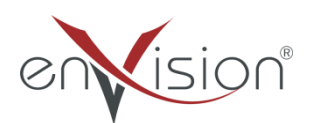

**enVision Kimlik Kartı** alanından kullanıcınıza ait kimlik bilgilerini görebilirsiniz.

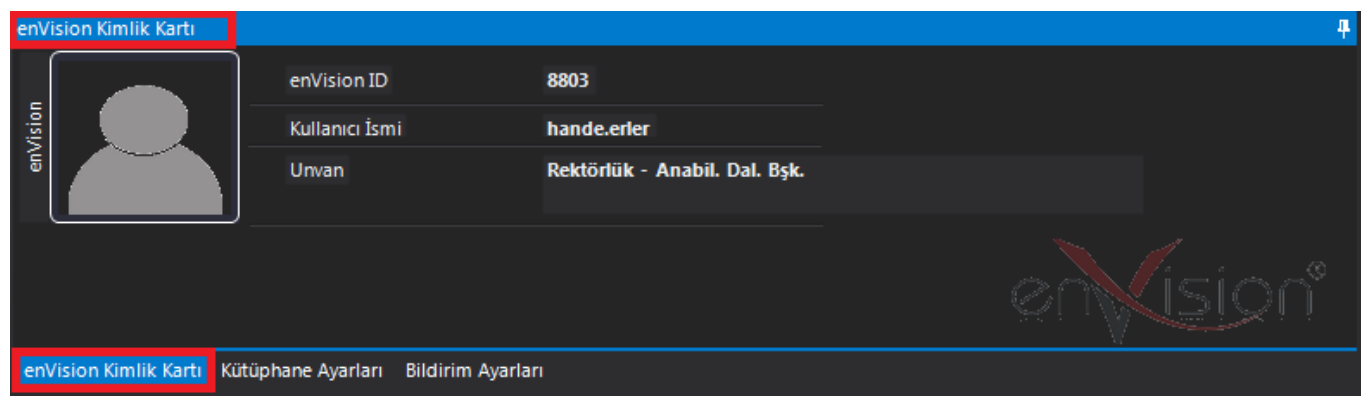

 **Kütüphane Ayarları** sekmesinden Agent eklentileri yönetilebilir. Eklentiler seçildikten sonra "Kütüphaneleri Yeniden Yükle" seçeneği işaretlenerek "Kaydet" butonuna basılır.

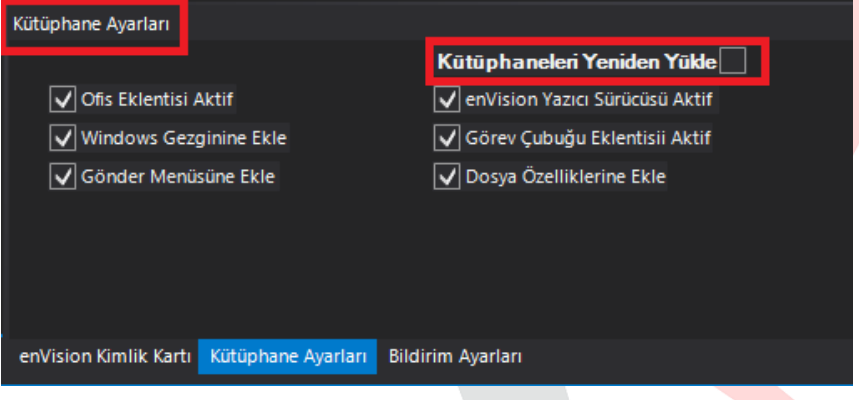

 **Bildirim Ayarları** sekmesinden hangi görevlere ait bildirim gelmesi istenildiği belirlenebilir. İstenilen bildirim seçenekleri işaretlendikten sonra Kaydet butonuna basılır.

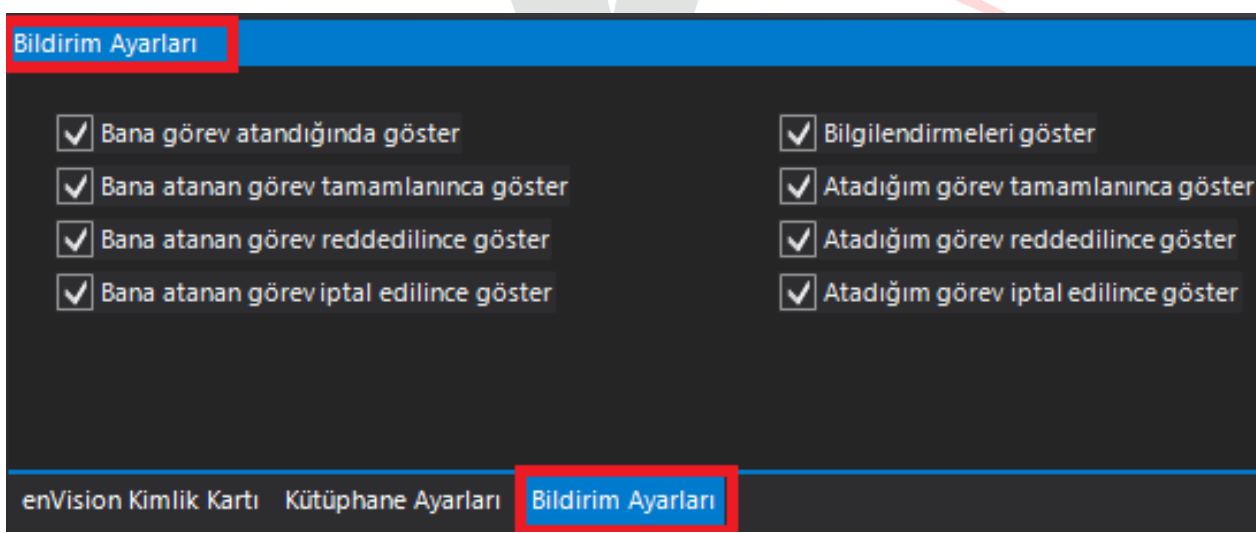

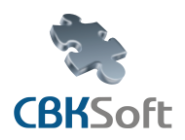

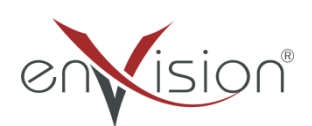

**Dil Paketi Yönetimi** alanından kullanılmak istenilen dil tercih edilir.

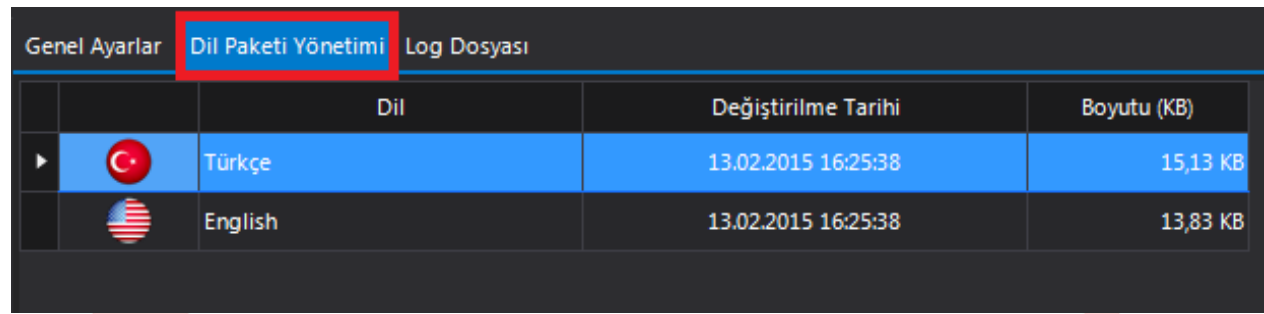

> Farklı dil seçenekleri için "Dil Paketi Yönetimi " sekmesinden seçebilirsiniz. "Dil Paketi Yönetimi " ile ilgili bir değişiklik yapıldıktan sonra " Dil Paketini Güncelle " işlemi yapılmalıdır.

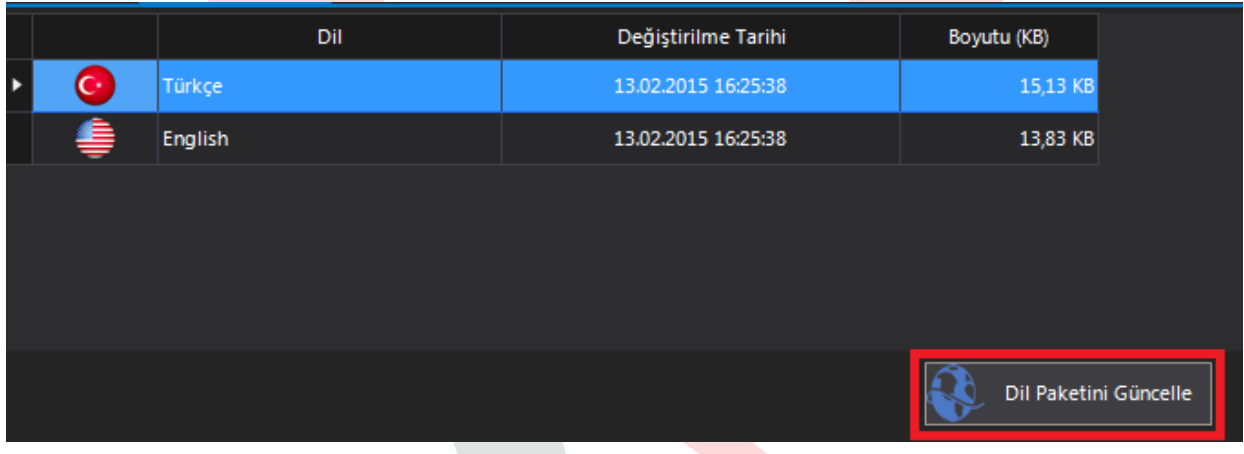

 **Log dosyası** butonuna basıldığında bağlantı hatası gibi durumlara ait log kayıtları görüntülenebilir.

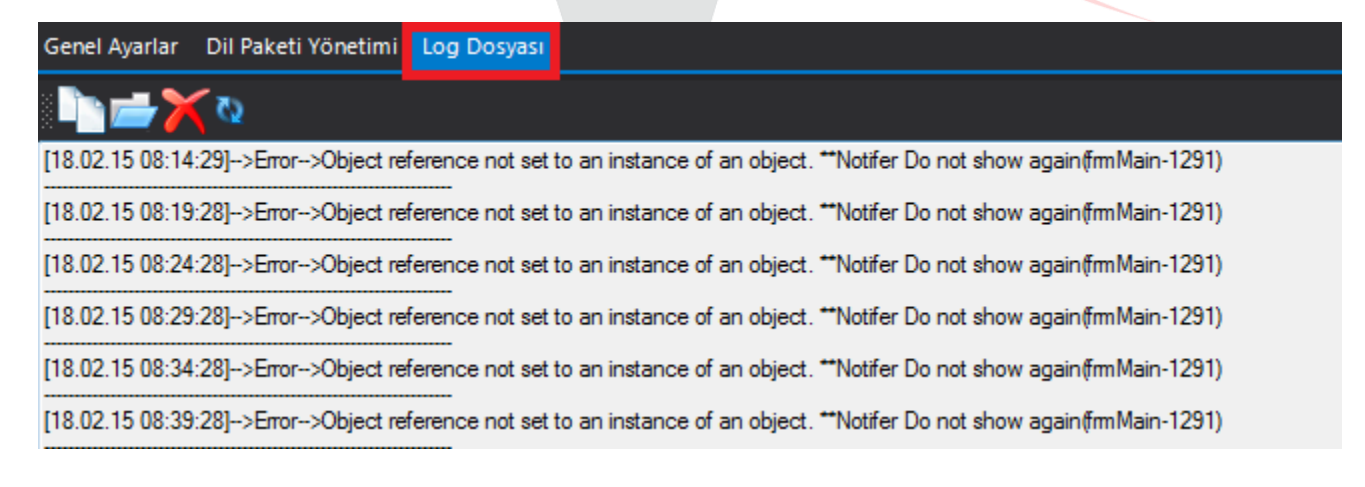

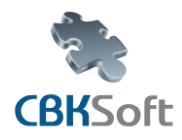

 enVision® Agent Kullanım Kılavuzu

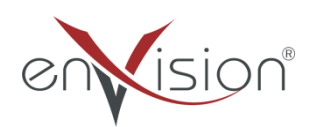

### <span id="page-8-0"></span>**2.Yenile**

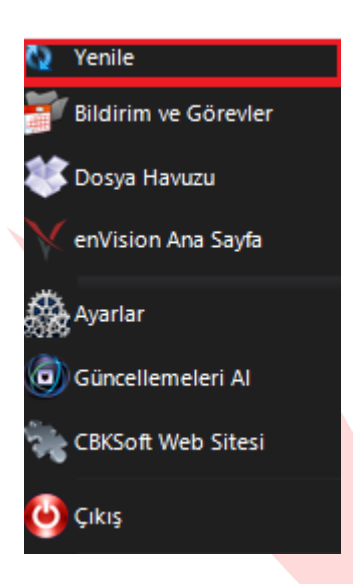

enVision-Agent programında yenileme aralığı zamanını beklemeden evrak, görev vb. bildirimlerin gelip gelmediğini sorgulamak için kullanılır. Ekranın sağ bölümünde yapılacak ayarlar doğrultusunda sistem kapalı olsa dahi uyarı aşağıda şekildeki gibi gelecek ve bu uyarının üzerine tıkladığınız zaman görevlerinizi açabilirsiniz.

▶ Ertele " veya " Tekrar Gösterme " butonu ile görevler ertelenebilir veya görevin tekrar gelmemesi sağlanabilir.

<span id="page-8-1"></span>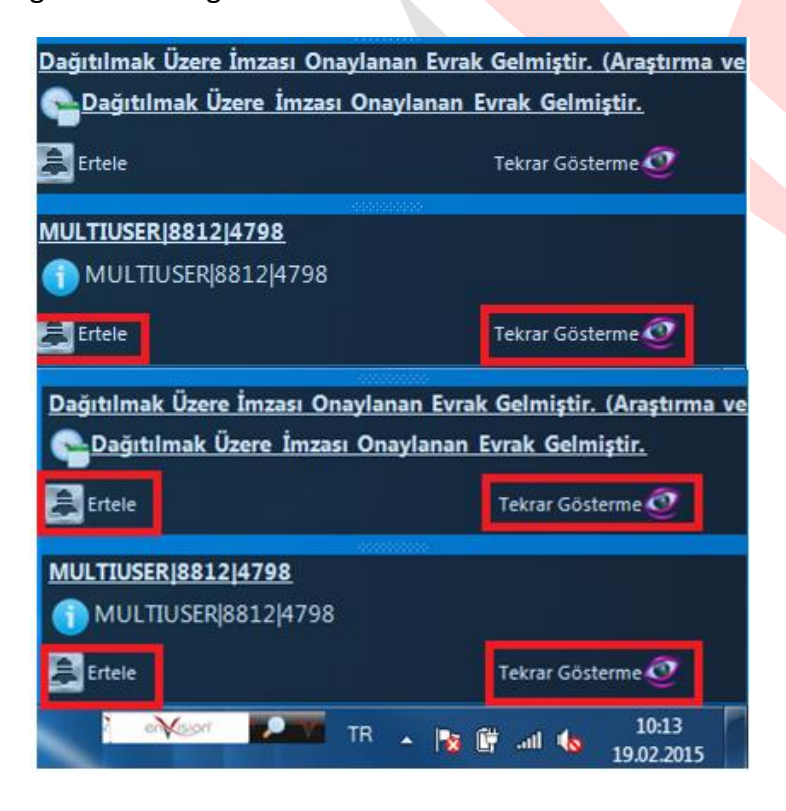

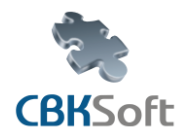

 enVision® Agent Kullanım Kılavuzu

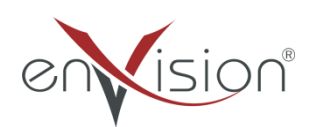

#### **3.Bildirim ve Görevler**

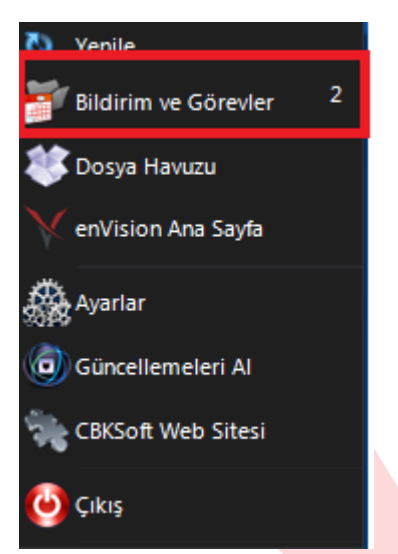

Bilgisayarınızın sağ alt köşesinde yer alan  $\frac{1}{x}$  Agent logosu üzerinde sağ tuşa basılarak açılan menüde kaç adet göreviniz bulunduğunu görebilirsiniz.

> Bildirim ve Görevler butonu üzerine basılarak açılan ekran aşağıda gösterilmektedir.

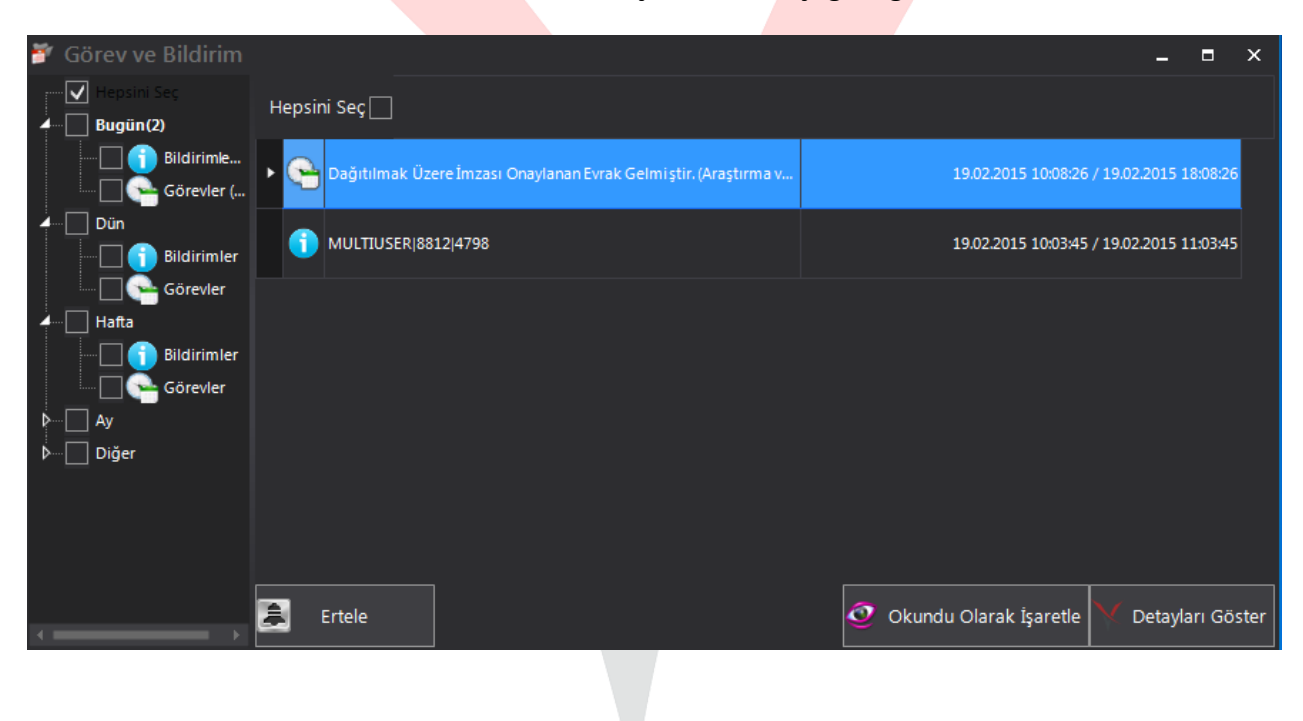

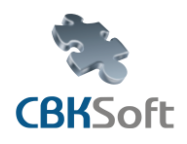

Görev ve Bildirim  $\overline{\mathsf{v}}$ Bugün(1) Bildirimler (1) Görevler  $\sqcap$  Dün Bildirimler Görevler  $\sqcap$  Hafta Bildirimler ٦ Görevler  $\Box$  Ay (3) Þ  $\sqsupset$  Diğer D.

Agent Kullanım Kılavuzu

enVision®

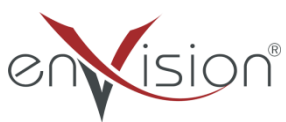

Bildirim ve Görev Ekranının sol bölümünden gelen bildirim ve ya görevler günlük, haftalık, aylık olarak sorgulanabilmektedir.

İstenilen zaman diliminde yer alan görevler listelenir.

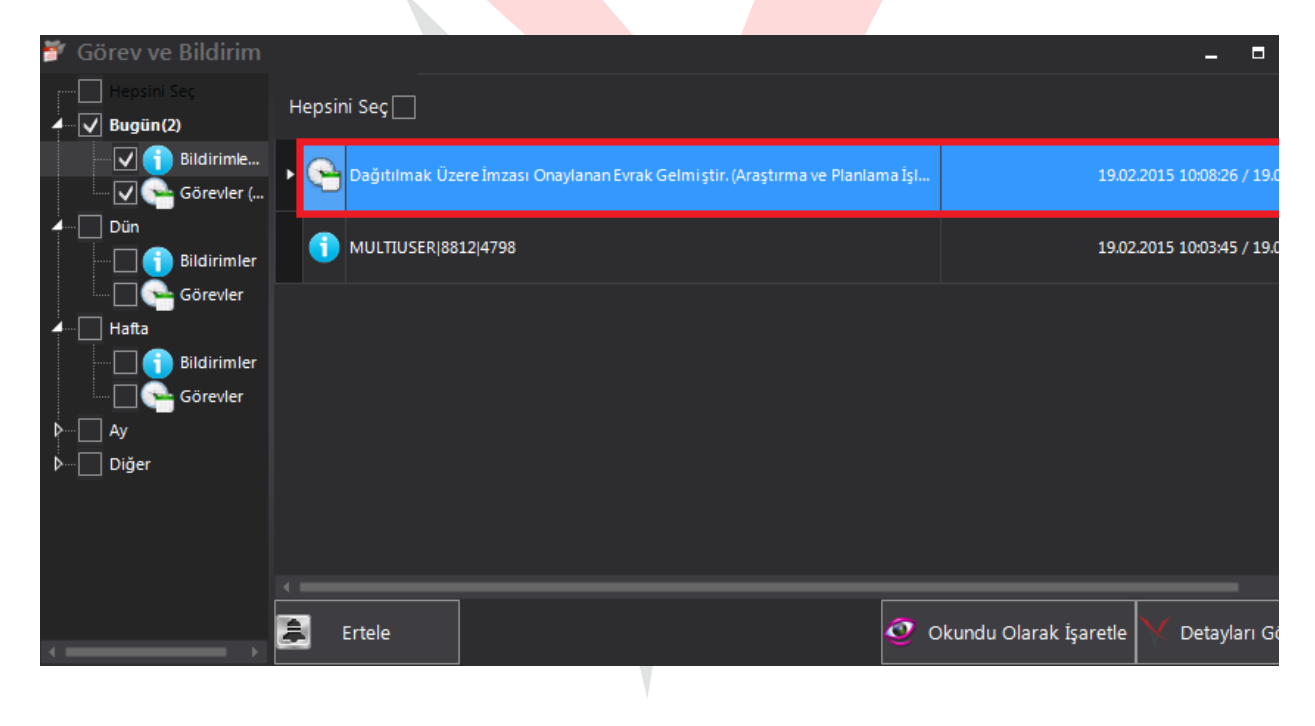

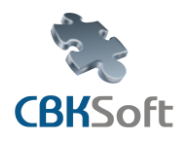

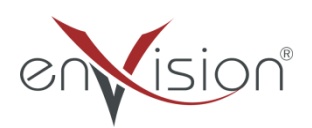

 Hepsini Seç kutucuğu işaretlenerek tüm görevler tek seferde seçilebilir. Okundu Olarak İşaretli Ertele seçenekleri toplu bir şekilde seçebilirsiniz.

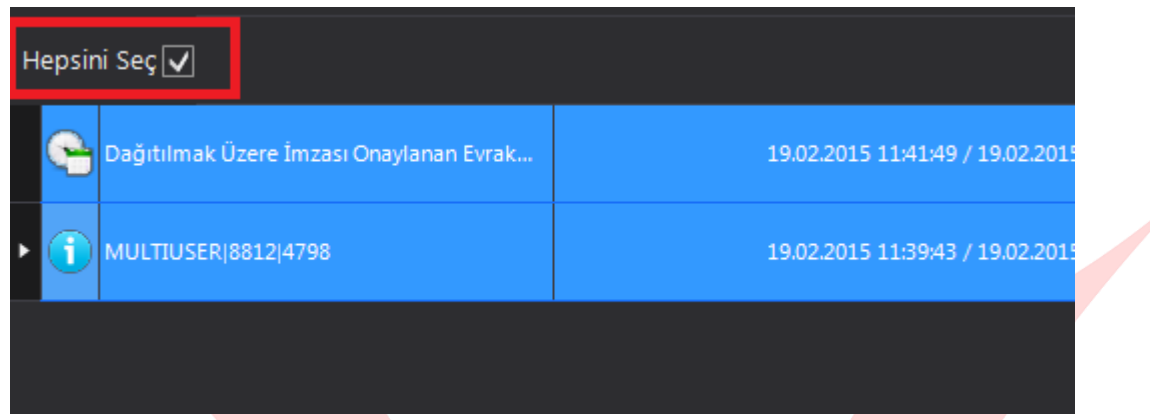

Eğer görevler arasından birden fazla seçim yapılmak istenilirse klavyede yer alan Ctrl (kontrol) butonu kullanılmalıdır.

Seçilen görevler ile ilgili erteleme işlemi "Ertele "butonu ile yapılabilir.

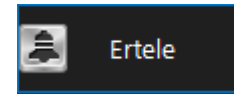

> "Okundu Olarak İşaretle" butonu ile seçilen bildirim ve ya görevler listeden düşürülebilir.

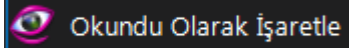

 " Detayları Göster" butonuna basıldığında seçilen bildirim veya görevin detaylarına giriş yapılır.

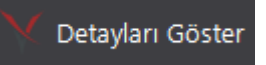

 $\triangleright$  Bu buton, birden fazla görev seçildiğinde pasif hale geçecektir.

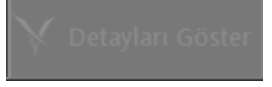

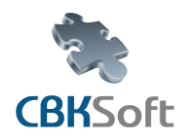

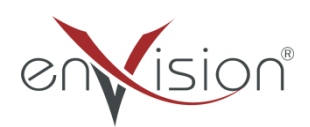

Agent Kullanım Kılavuzu

## <span id="page-12-0"></span>**4.enVision Ana Sayfa**

Menü üzerinde "enVision Ana Sayfa" butonuna basıldığında eğer kullanıcı adınız ve şifreniz tanımlı ise enVision otomatik olarak açılacaktır.

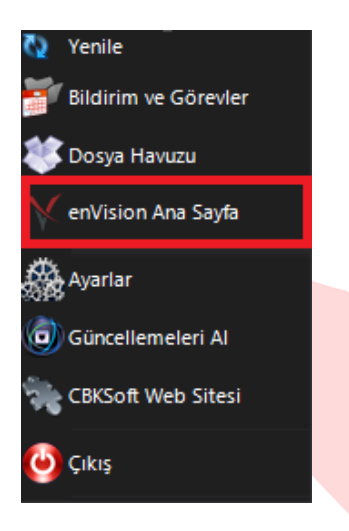

### <span id="page-12-1"></span>**5.Güncellemeleri Al**

" Güncellemeleri Al " butonu sürüm değişikliğini kontrol eder. Agent programına ait son sürümü bu sayede alabilirsiniz. CBKSoft Web Sitesi seçilirse CBKSoft 'un ana sayfasına yönlendirilirsiniz.

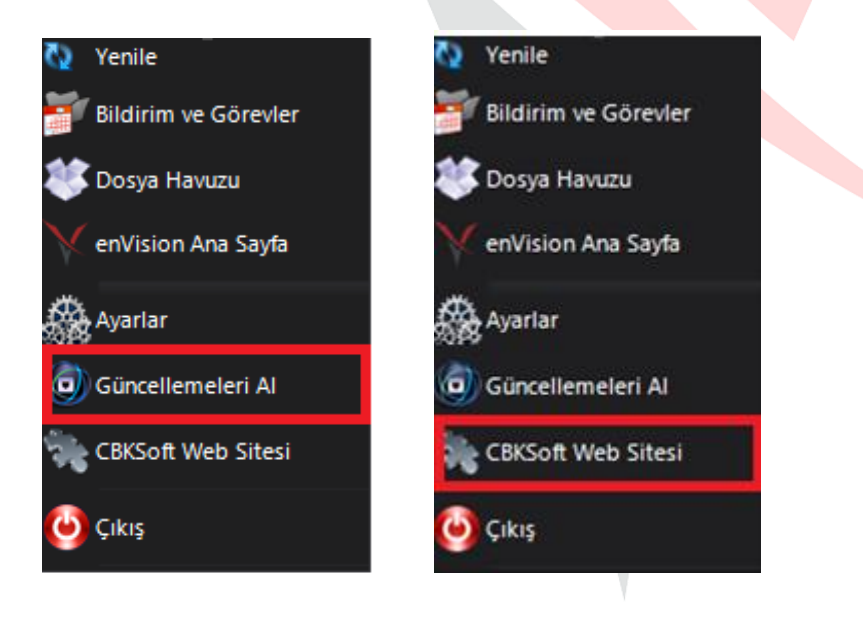

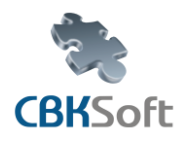

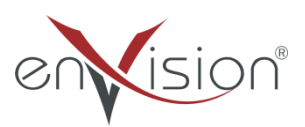

Agent Kullanım Kılavuzu

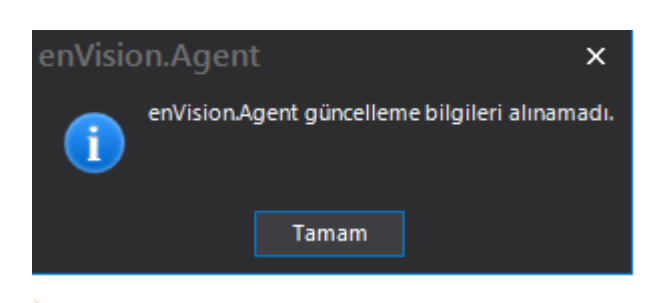

"Güncelleme Al " işlemini yaptığınızda sistemden bu uyarı geliyorsa güncellemenin olmadığı anlamına gelmektedir.

Agent kapatılıp açıldığı zaman sisteme ait bir güncelleme varsa otomatik gerçekleşecektir.

## <span id="page-13-0"></span>**6.Agent Eklentileri**

### **Taskbar Eklentisi**

Ekranınızda saat, başlat menüsü gibi alanların bulunduğu bar üzerinde sağ tuş yapıldığında açılan menüde " Araç Çubukları >> enVision Taskbar " butonuna basılır.

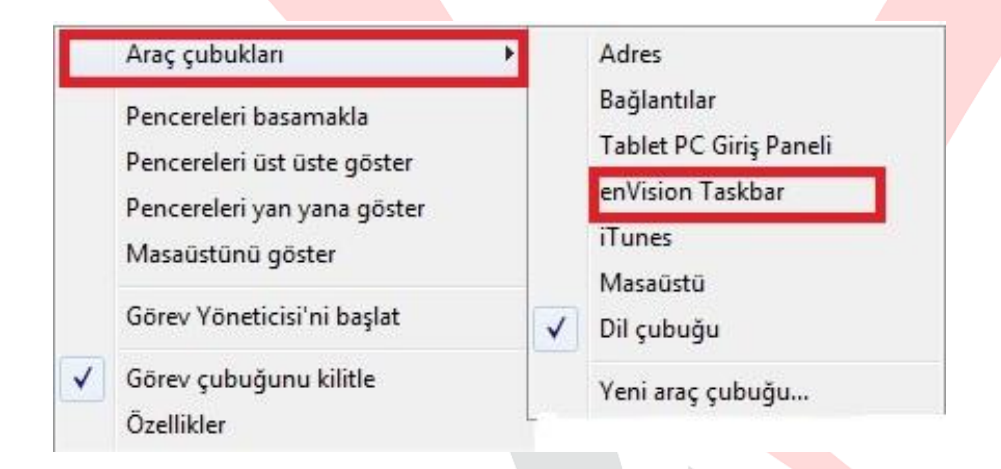

Ekranda sağ alt bölüme enVision Agent taskbar açılacaktır.

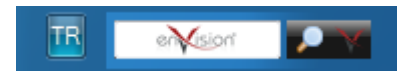

enVision ikonuna basıldığında sisteme otamatik olarak giriş yapılır.

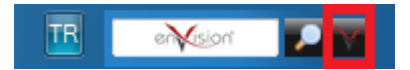

enVision taskbarının üzerine yazılan kelime,cümle, evrak no gibi bilgilerle hızlı arama yapılabilir.

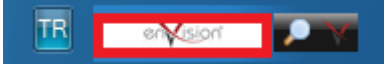

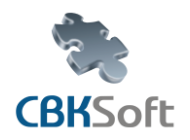

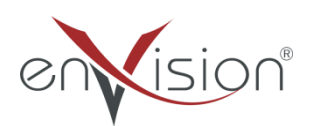

Agent Kullanım Kılavuzu

## <span id="page-14-0"></span>**7.Dokümanın Agent İle Sisteme Aktarılması**

Sisteme eklenmek istenilen formattaki doküman üzerinde sağ tuş yapıldığında açılan menüde enVision butonu görülür.

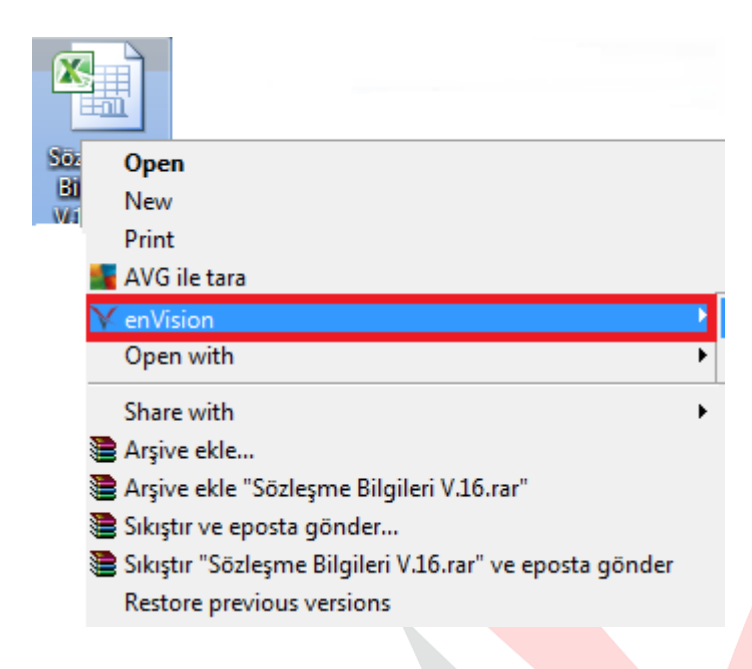

enVision butonu üzerine gelindiğinde evrak enVision'a eklenebilir enVision içerinde otomatik olarak aratılabilir. Evrak " Word Şablonu Tanımı " olarak seçilir ise evrak tanımlarından şablon eşleştirmelerinde de kullanılabilir. enVision'a ekle seçeneğinde kullanılmak istenilen dokümanın Sistem Yöneticisi tarafından evrak tanımında da tanımlı olması gereklidir.

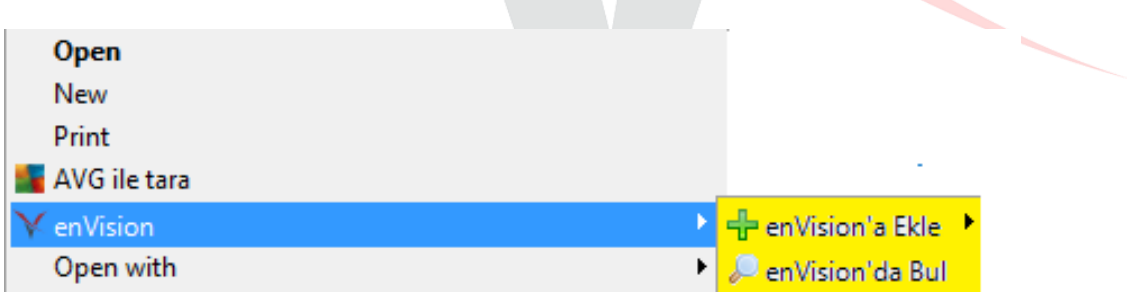

Diğer seçeneğinden yüklemek istediğiniz doküman seçtiğiniz evrak tanımına yükleyecektir. enVision içeresinde " Word Şablonu Tanımı ", "Editör Şablon Tanımı "larından seçim yapılır ise evrak tanımlarından şablon eşleştirmelerinde de kullanılabilir.

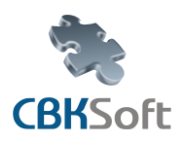

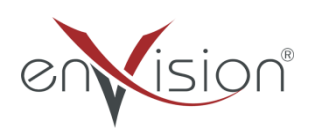

Agent Kullanım Kılavuzu

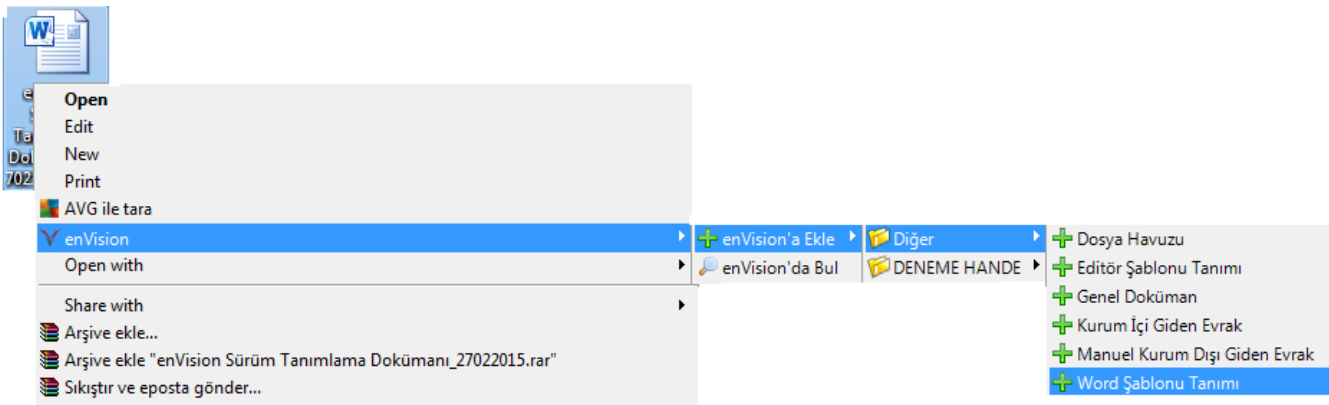

### <span id="page-15-0"></span>**8.Dosya Havuzu**

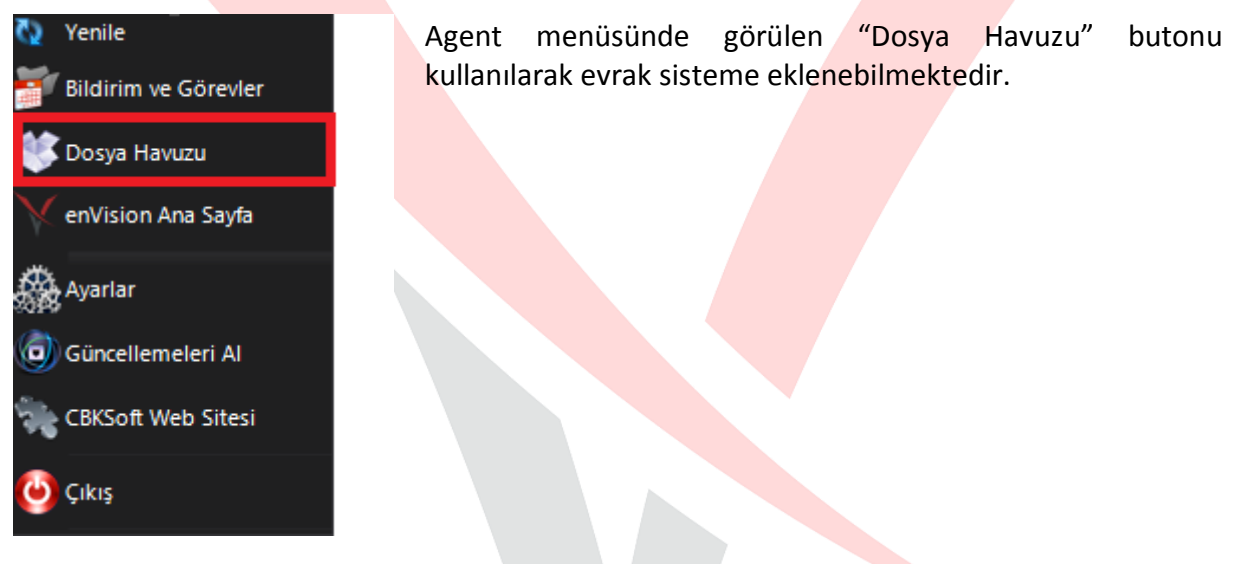

 Dosya Havuzu butonuna basılarak açılan ekrana sürükle bırak yöntemi ile evrak aktarılır. Evrak "Şablon Ekle" butonu ile kayıtlı şablonlara eklenebilir ya da "enVision' a Gönder" butonu ile yetkiniz dahilinde havale ya da paraf/imza görevine gönderilebilir.

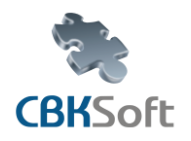

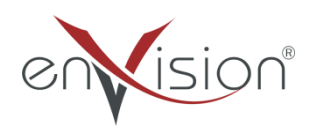

 Dosya Havuzuna masaüstünüzdeki herhangi bir doküman, klasörü sürükle – bırak yöntemiyle de dosya havuzuna doküman atabilirsiniz.

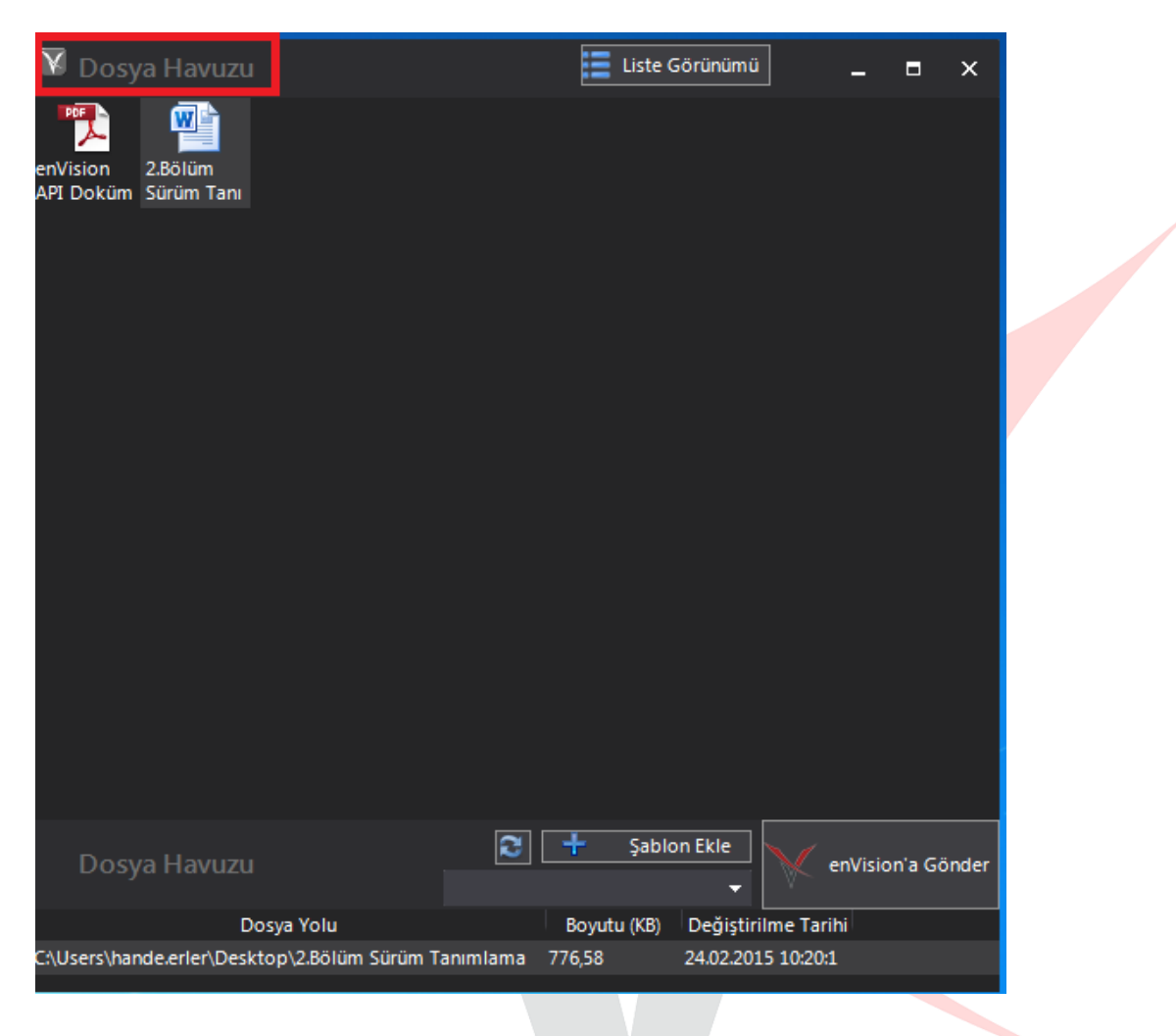

 Dosya Havuzuna attığınız dokümanı silmek isterseniz silinmesini istediğiniz dokümana sağ tıklayarak havuzdan çıkarabilir ya da klavyede yer alan " Delete " tuşundan dokümanı dosya havuzundan kaldırabilirsiniz.

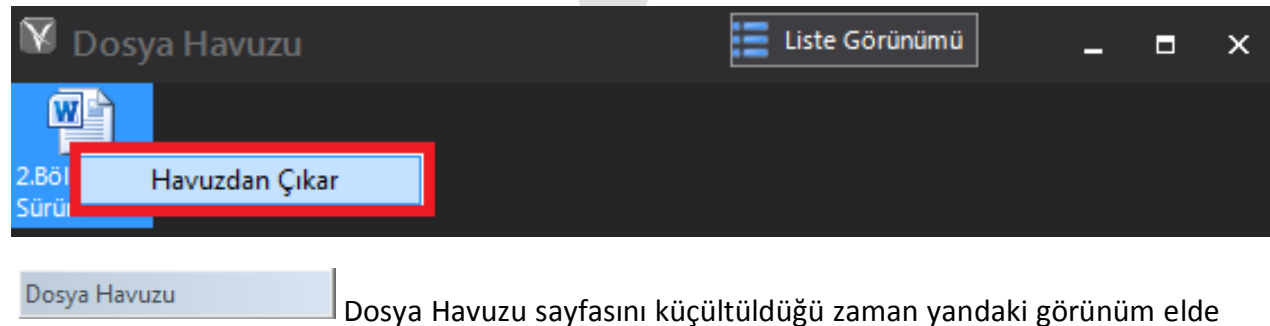

edilecektir.

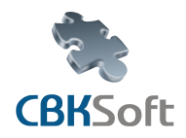

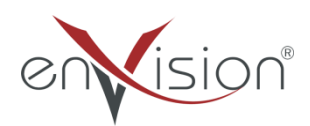

Agent Kullanım Kılavuzu

## <span id="page-17-0"></span>**9.Klasör Ekleme**

Masaüstünüzden enVision Agent klasör ekleme için sisteme eklenilmesi istenen klasörü sağ tıklandığında "Klasörü enVision' a Ekle" seçeneğini görebilirsiniz.

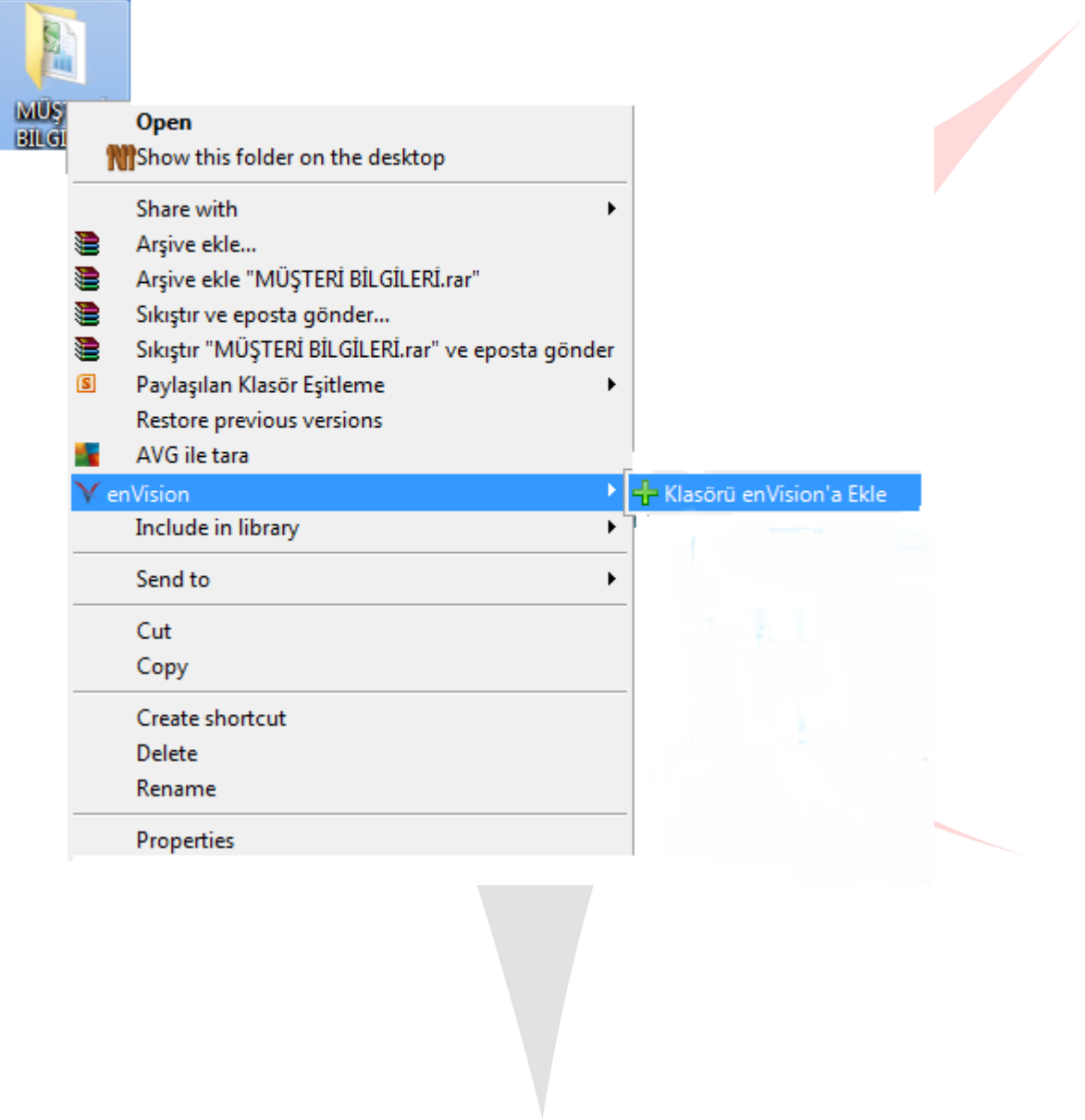

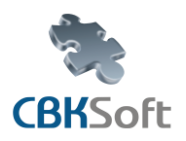

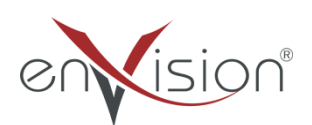

Klasörü enVision'a Ekle butonuna basıldığında aşağıdaki ekran açılacaktır.

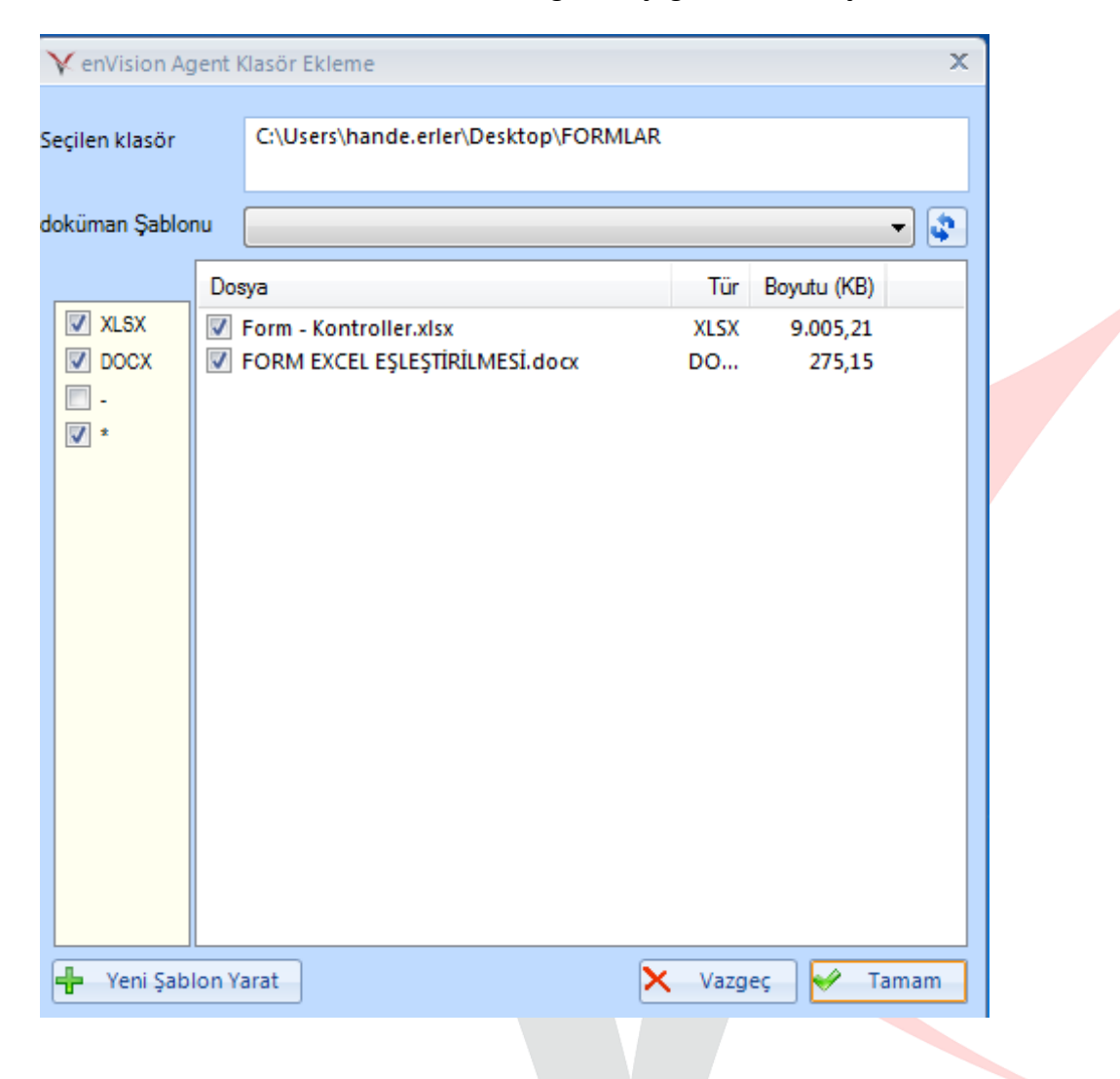

 "Doküman Şablonu " butonundan daha önce sisteme kaydedilmiş olan evrak oluşturulurken kullanılan kayıtlı şablonlarınızı güncelleyebilirsiniz.

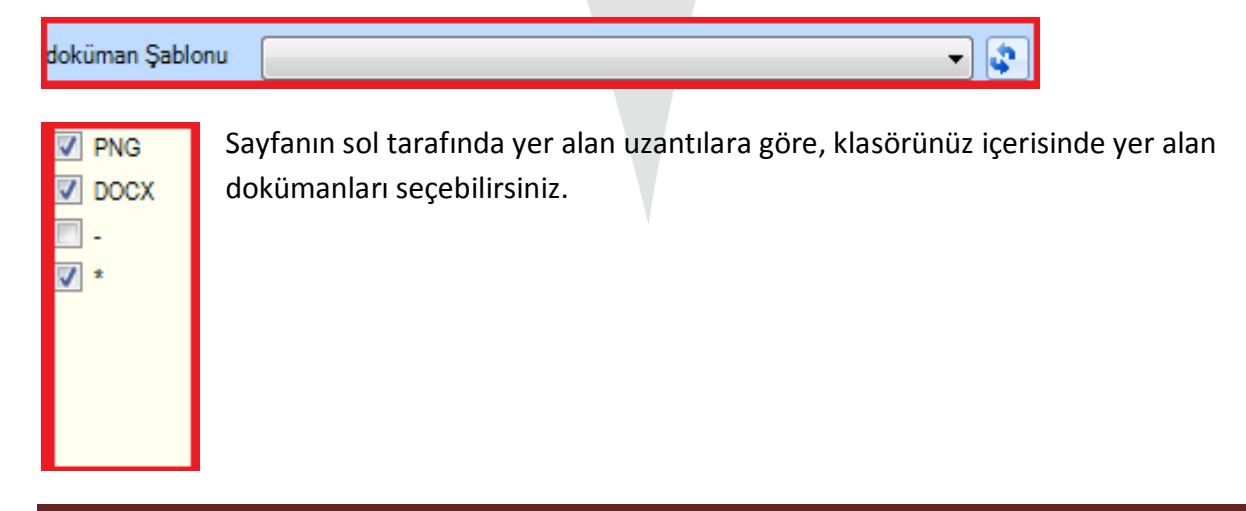

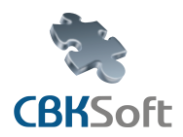

![](_page_19_Picture_2.jpeg)

Agent Kullanım Kılavuzu

Sol alt bölümde bulunan **butunan karak kullanılarak kaydedilen doküman daha** sonra kullanılmak üzere yeni bir şablon olarak kaydedilebilir.

Yeni Şablon Yarat Butonu kullanıldığında sistem sizden bir evrak tanımı seçmenizi isteyecektir. Evrak seçimi gerçekleştirildikten sonra şablonunuz istenilen evrak tanımını ekleyebilirsiniz.

Devam etmek için lütfen bir evrak tanımı seçiniz.

![](_page_19_Picture_73.jpeg)

## <span id="page-19-0"></span>**10.İçerik Alanında Agent Kullanımı**

Sisteminin içerisinde yer alan "İçerik " alanına Word formatında hazırlamış olduğunuz dokümanınızı Agent'ı kullanarak kolaylıkla enVision içerisine atabilirsiniz. Agent uygulaması kullanıldığında içerik alanında bulunan Word ikonuna basılır.

![](_page_19_Picture_10.jpeg)

![](_page_20_Picture_0.jpeg)

![](_page_20_Picture_2.jpeg)

 Word ikonuna basıldıktan sonra görüntü aşağıdaki gibi olacaktır. İçerik alanını çift tıklamak suretiyle Word arayüzü açılır.

![](_page_20_Picture_60.jpeg)

> Açılan Word ara yüzünde Görünüm sekmesinin yanında enVision sekmesi görünmelidir.

![](_page_20_Picture_61.jpeg)

 Word özelliklerinin tamamını kullanarak istenilen evrakı oluşturabilirsiniz. Sayfanın sağ üstünde yer alan  $\boxed{23}$  ikonundan ekran kapatılırken aşağıdaki görüntü görülecektir.Ekran kapatılırken gelen soruya " Evet " yanıtı verildiğinde yazınız sistemdeki içerik alanına yansımaktadır.

![](_page_21_Picture_0.jpeg)

![](_page_21_Picture_2.jpeg)

Agent Kullanım Kılavuzu

![](_page_21_Picture_21.jpeg)

![](_page_22_Picture_0.jpeg)

![](_page_22_Picture_2.jpeg)

 İçerik alanına Word ekranında yazıldığı gibi yansıdığı görülür ve içerik alanında artık değişiklik yapılmamaktadır.İçerik alanında değişiklik yapılmak gerekirse, Word üzerinde istenilen değişiklik yapılarak sisteme tekrar yüklenmesi gereklidir.Bunun sebebi Word üzerinde oluşturulup enVision'a aktarılan dokümanın üzerinde sistemin değişikliğe izin vermemesidir.

![](_page_22_Picture_63.jpeg)

▶ Agent kullanılarak bilgisayarınızda bulunan bir Word dosyasını da enVision'a aktarabilirsiniz. Word ikonunun üzerine tıkladığınızda aşağıdaki görüntüyü elde edebilirsiniz.

![](_page_22_Picture_64.jpeg)

ikonu seçildiğinde bilgisayarınızda bulunan bir Word dosyasını enVision içerisine aktarmış olursunuz.

![](_page_22_Picture_8.jpeg)

![](_page_23_Picture_0.jpeg)

![](_page_23_Picture_2.jpeg)

Agent Kullanım Kılavuzu

**Not:** İçerik alanına eklenilen Word dosyası şekildeki gibi görüntülenir. İçerik alanında değişiklik yapılmak istenilirse enVision'a kaydedilen dosyada ilgili değişiklik yapılıp sisteme tekrar atılması gereklidir.

![](_page_23_Picture_73.jpeg)

**Not:** Daha sonra hazırladığımız dokümanı sistem otomatik olarak kaydeder. Doküman kayıt yaptıktan sonra enVision " Evrak Tanımı Seç " sayfasını yönlendirilir. Buradan evrak tipi seçilir ve Word programında hazırladığınız doküman, "Yüklenen Dosya " olarak eklenir.

![](_page_23_Picture_74.jpeg)

**Not:** enVision içerisinde " Kaydet " işlemi yapılmazsa doküman ekleme işlemi gerçekleşemez. Bu işlem bir ek ekleme işlemi değildir bu yüzden mutlaka enVision'a aktardığınız bir dokümanı seçtiğiniz evrak tanımda kaydetmelisiniz.

> Bilgisayarınızın masaüstünden bir dokümanı enVision içerisinde bir evrak tanımına aktardıysanız masaüstünüzdeki dokümandan şu işlemleri yapabilirsiniz.

![](_page_23_Picture_75.jpeg)

![](_page_24_Picture_0.jpeg)

Dokümanı Sahiplen işleminden sonra dokümanı başarıyla sahiplendiniz bilgisi gelecektir. Gelen bu uyarıdan sonra yapılan işlemin enVision'a yansıdığını görülür.

![](_page_24_Picture_50.jpeg)

**Not:** Masaüstünde yapılan değişikliklerin enVision içerisine yansıdığı görülür.

![](_page_24_Picture_4.jpeg)

![](_page_25_Picture_0.jpeg)

![](_page_25_Picture_2.jpeg)

Dokümanda istenilen kontroller yapıldıktan sonra dokümanı iade et işlemi size aşağıdaki uyarı getirecektir.

![](_page_25_Picture_41.jpeg)

Yerel kopyayı silmek istiyor musunuz sorusuna " Evet " cevabı verildiği takdirde dokümanınız masaüstünden silinecektir.

![](_page_25_Picture_42.jpeg)